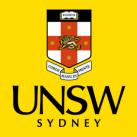

## Submitting a Research Integrity Issue via SSO

This guide is intended for UNSW students/staff and shows how to submit a research integrity issue via single sign-on (SSO), either as a complainant or a referrer on behalf of the complainant.

To submit via the Case IQ Portal, please refer to this corresponding section.

For other issue categories, please refer to those respective guides.

## Logging in to Case IQ

1. Navigate to Case IQ and log in using your UNSW SSO credentials (zID@ad.unsw.edu.au) by clicking on **Login with your zID**.

You will be prompted to use your Microsoft Authenticator app to confirm your login.

| Login                                                       |  |
|-------------------------------------------------------------|--|
| UNSW users should log in via the Login with your zID button |  |
| Non-UNSW Username                                           |  |
| Non-UNSW Password                                           |  |
| Sign In                                                     |  |
| ◆] Login with your zID                                      |  |

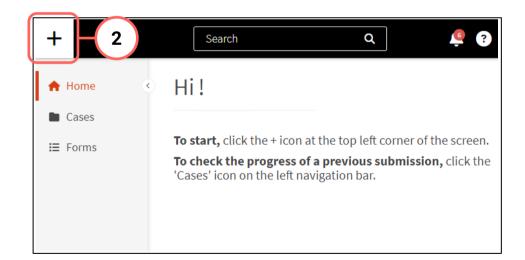

## **Creating a Complaint or Report**

2. Create a new complaint or report by clicking on the + (plus) sign in the top left-hand corner.

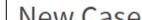

3

## **Completing the Webform**

3. Select the most appropriate option in response to the question about your relationship with UNSW.

### This question enables the types of issues in this webform for which you can submit.

| * In | dicates mandatory field                                              |                   |     |
|------|----------------------------------------------------------------------|-------------------|-----|
|      | Privacy Statement                                                    |                   |     |
|      | Any personal information you pr<br>be retained for any longer than l |                   | · · |
|      |                                                                      |                   |     |
| ٨    | pout the issue                                                       |                   |     |
| AI.  | Jour the issue                                                       |                   |     |
|      | * Are you a UNSW Student,<br>UNSW Staff Member or                    | <select></select> | ~   |
|      | External to the University?:                                         |                   |     |

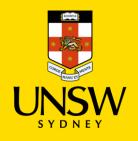

## **Categorising the Issue**

1. Select **Research Integrity** as the issue.

The webform and its questions will adjust according to your selection.

- 2. Select the most appropriate **Type** that further describes your issue.
- 3. If applicable, you can further categorise your issue by selecting the most appropriate **Sub Type**.

This is not a mandatory question but will allow the Case Manager to provide more timely and adequate support.

| 7<br>* Are you reporting<br>this on behalf of<br>someone else?: | 🔿 Yes 💿 No        |   |
|-----------------------------------------------------------------|-------------------|---|
| About the Complainan                                            | it                |   |
| Complainant Title:                                              | <select></select> | ~ |
| * Complainant First<br>Name:                                    |                   |   |

## Submitting as a Complainant or Reporter

4. If you are submitting this complaint or report as a complainant, select **No** and provide your details.

If you are reporting on behalf of the complainant, select **Yes** and provide your details. Details of the complainant are not required should they wish to remain anonymous.

## **Completing the Rest of the Webform**

5. Complete the rest of the webform with as much detail and clarity so that timely and appropriate support can be provided.

| About The               | Issue - Faculty & School Details |  |
|-------------------------|----------------------------------|--|
| * Faculty<br>this is re | Additional Details               |  |
| * School                |                                  |  |

| 4 | * Please tell us about your<br>issue:                | Research Integrity | ~ |
|---|------------------------------------------------------|--------------------|---|
| 5 | * Issue Type:                                        | <select></select>  | ~ |
|   | Issue Sub Type:                                      | <select></select>  | ~ |
| 6 | Is there another issue you'd like to tell us about?: | 🔿 Yes 🔿 No         |   |

If further information or clarity is required, the Case Manager will be in contact.

Mandatory questions are **bolded** and marked with an asterisk (\*), and need to be completed at a minimum for the complaint/report to be submitted.

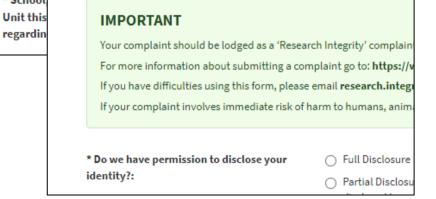

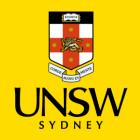

## **Attaching Files**

- 6. If there are any files to attach, click on **Add File** in the top right of the **Files** table.
- In the file upload page, enter a description and include any contextual information to help understand the file and its contents.
- Drag and drop the file into the attachment area, or click on Upload a File from your Computer to upload via a file dialog.
- 9. Finish attaching the file by clicking on the **floppy disk button** in the top right-hand corner.
- 10. Repeat for any other file(s).

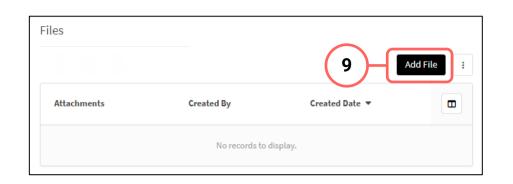

| New Fi                | le                  | 12-E ×                                                           |
|-----------------------|---------------------|------------------------------------------------------------------|
| * Indicates mandatory | field               |                                                                  |
| Case:                 | DRAFT               |                                                                  |
| * Kind:               | File Upload         | ~                                                                |
| Summary:              | в <i>I</i> <u>U</u> | S   :≣ ≟≣ ⊞   Format 🗸 📾 🖏                                       |
| 10                    |                     |                                                                  |
|                       |                     | Words: 0, Characters: 0/10000                                    |
| Attachments:          |                     | Drop files here to upload<br>or<br>Dad a File from your Computer |

|                      | (14)-[                 | Add Person Invo | lved : |
|----------------------|------------------------|-----------------|--------|
| Person Involved Type | Person Involved Name 🔺 | Primary         |        |
|                      | No records to display. |                 |        |

•

17

## **Adding People Involved**

- Add details of the person(s) involved by clicking on
   Add Person Involved in the top right of the People
   Involved table.
- 12. Select the appropriate party type for the person you are entering.

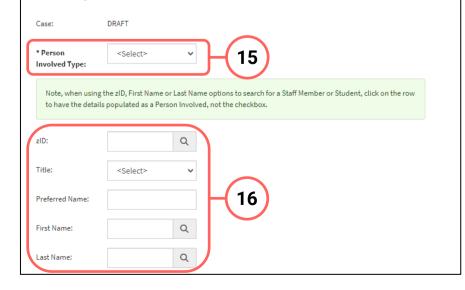

- 13. Enter details of the person. If the person is a UNSW staff or student, the magnifying glass can be clicked to open a function to search that field.
- 14. Finish adding the person by clicking on the **floppy disk button** in the top right-hand corner.
- 15. Repeat for any other person(s).

New Person Involved

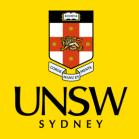

## Submitting the Complaint or Report

16. After all details have been provided, submit the complaint/report by clicking on the **floppy disk button** in the top right-hand corner of the webform.

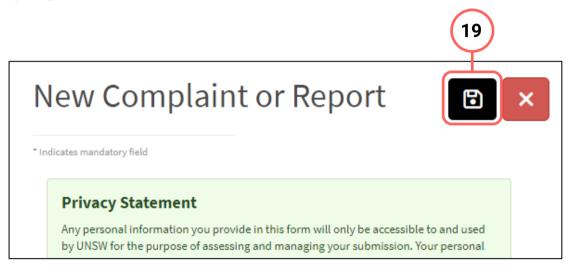

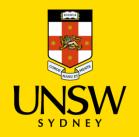

# Submitting a Research Integrity Issue via the Case IQ Portal

This guide is intended for UNSW students/staff and members of the community, and shows how to submit a research integrity issue via the Case IQ Portal and anonymously, either as a complainant or a reporter on behalf of the complainant.

To submit via single sign-on (SSO), please refer to this corresponding section.

For other issue categories, please refer to those respective guides.

## Navigating to the Case IQ Portal

1. Navigate to the <u>Case IQ Portal</u> and select the preferred method of submitting a complaint or report anonymously:

A – Report Online B – Send Email

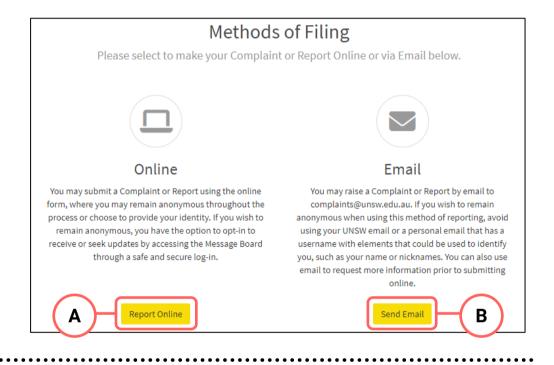

## A – Report Online

## **Creating a Complaint or Report**

1. Read through the Privacy Statement. If you accept how the information you provide is managed, click **Accept**. If you do not agree, please contact the CAS Team for alternate methods.

Privacy Statement

#### How will we use the information you provide?

You can submit confidentially or anonymously. Whichever choice you make, we encourage you to provide as much information as you feel comfortable.

#### Personal Information

Any personal information you provide in this form will only be accessible to and used by UNSW for the purpose of assessing and managing your submission. Your personal information will not be retained for any longer than legally required and will be managed in accordance with the UNSW Privacy Policy and the UNSW Student Privacy Statement.

#### Remaining Anonymous

If you choose to remain anonymous and would like to receive updates, you will be prompted to create a secure username and password and will be issued a Case Reference Number. This secure log-in will allow you to seek and receive updates, whilst remaining anonymous. It's important to retain your username and password as these details cannot be retrieved if lost or forgotten.

Alternatively, you can provide your email address instead of a username, which will allow you to recover your password if you have lost or forgotten it. This email address will not be accessible to nor stored by UNSW.

× Decline

Accept

Page 5

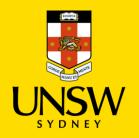

|   | New Complaint or Report                                                              |
|---|--------------------------------------------------------------------------------------|
|   | * Indicates mandatory field                                                          |
|   | About the issue                                                                      |
| 2 | ★ Do you wish to remain<br>anonymous?:                                               |
|   | Please note that if you choose to remain anonymous, this may impact                  |
| 3 | * Are you a UNSW<br>Student, UNSW Staff<br>Member or External to the<br>University?: |

## **Completing the Webform**

- 2. Select the most appropriate option in response to the question about your anonymity. You can opt to provide your details for the purpose of, for example, being contacted should clarification be required.
- Select the most appropriate option in response to the question asking your relationship with UNSW. This question enables the types of issues in this webform for which you can submit. It cannot be used to identify you.

## **Categorising the Issue**

4. Select Research Integrity as the issue.

The webform and its questions will adjust according to your selection.

- 5. Select the most appropriate **Type** that further describes your issue.
- 6. If applicable, you can further categorise your issue by selecting the most appropriate **Sub Type**.

This is not a mandatory question but will allow the Case Manager to provide more timely and adequate support.

| 4 | * Please tell us about your<br>issue:                   | Research Integrity | ~ |
|---|---------------------------------------------------------|--------------------|---|
| 5 | * Issue Type:                                           | <select></select>  | ~ |
|   | Issue Sub Type:                                         | <select></select>  | ~ |
| 6 | Is there another issue you'd<br>like to tell us about?: | 🔿 Yes 🚫 No         |   |

| * Are you reporting<br>this on behalf of<br>someone else?: | 🔿 Yes 🂿 No        |   |
|------------------------------------------------------------|-------------------|---|
| About the Complaina                                        | int               |   |
| Complainant Title:                                         | <select></select> | ~ |
| * Complainant First<br>Name:                               |                   |   |

## Submitting as a Complainant or Reporter

 If you initially selected to <u>not remain anonymous</u> in Step A2, indicate whether you are submitting as a complainant or reporting on behalf of the complainant.

a. If you are submitting as a complainant, selectNo and provide your details.

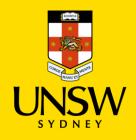

b. If you are reporting on behalf of the complainant, select **Yes** and provide your details. Details of the complainant are not required should they wish to remain anonymous.

If you initially selected to <u>remain anonymous</u> in Step A2, no details are required.

## **Completing the Rest of the Webform**

8. Complete the rest of the webform with as much detail and clarity so that the issue can be addressed.

Mandatory questions are **bolded** and marked with an asterisk (\*), and need to be completed at a minimum for the complaint/report to be submitted.

| About The                          | Issue - Faculty & School Details                                                                                                    |                                                               |
|------------------------------------|----------------------------------------------------------------------------------------------------|---------------------------------------------------------------|
| * Faculty<br>this is re            | Additional Details                                                                                                    |                                                               |
| * School,<br>Unit this<br>regardin | <b>IMPORTANT</b><br>Your complaint should be lodged as a 'Resea<br>For more information about submitting a con<br>If you have difficulties using this form, please<br>If your complaint involves immediate risk of | mplaint go to: https://v<br>e email research.integi           |
|                                    | * Do we have permission to disclose your identity?:                                                                                                    | <ul> <li>Full Disclosure</li> <li>Partial Disclosu</li> </ul> |

| People Involved                                                                |                                                                                    |                            |        |
|--------------------------------------------------------------------------------|------------------------------------------------------------------------------------|----------------------------|--------|
|                                                                                | 9-(                                                                                | Add Person Invo            | lved : |
| Person Involved Type                                                           | Person Involved Name 🔺                                                             | Primary                    |        |
|                                                                                | No records to display.                                                             |                            |        |
| New Person Inv                                                                 | volved                                                                             | 12-[                       | : • ×  |
| Case: DRAFT  * Person Involved Type:                                           | ·                                                                                  |                            |        |
| Note, when using the zID, First Name<br>to have the details populated as a Per | or Last Name options to search for a Staff Men<br>rson Involved, not the checkbox. | ber or Student, click on t | he row |
| zID:<br>Title: <select></select>                                               | Q<br>~                                                                             |                            |        |

## Adding People Involved

- 9. Add details of the person(s) involved by clicking on Add Person Involved in the top right of the People Involved table.
- 10. Select the appropriate party type for the person you are entering.
- 11. Enter details of the person. If the person is a UNSW staff or student, the magnifying glass can be clicked to open a function to search that field.
- 12. Finish adding the person to the case by clicking on the floppy disk button in the top right-hand corner.

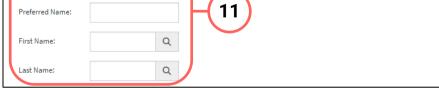

- 13. Repeat for any other person(s).

## **Attaching Files**

14. If there are any files to attach, click on Add File in the top right of the Files table.

| Files       |               |                |          |
|-------------|---------------|----------------|----------|
|             |               |                | d File 🕴 |
| Attachments | Created By    | Created Date 🔻 |          |
|             | No records to | display.       |          |

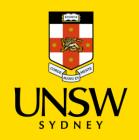

- 15. In the file upload page, enter a description and include any contextual information to help understand the file and its contents.
- 16. Drag and drop the file into the attachment area, or click on **Upload a File from your Computer** to upload via a file dialog.
- 17. Finish attaching the file to the case by clicking on the **floppy disk button** in the top right-hand corner.

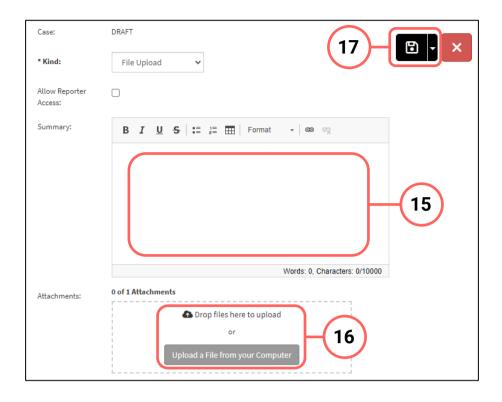

18. Repeat for any other file(s).

## Logging in to / Creating an Account

- 19. After all details have been provided, select the most appropriate option in response to the question about whether you are a returning Case IQ user.
  - a. If you select **Yes**, log in using the secure username and password created in another, prior submission. This also allows you to receive progress status updates. Go to Step 23.
  - b. If you select **No**, you will then be presented the option to receive progress status updates.
- 20. If you wish to receive updates, select **Yes**. You will then have the choice of receiving updates via email or to create a Case IQ account.

The email address and username are not accessible to nor stored by UNSW.

|    | Reporter ?                           |            |
|----|--------------------------------------|------------|
| 19 | * Are you a returning Case IQ user?: | ) Yes 🔿 No |

| Reporter ?                           |            |
|--------------------------------------|------------|
| * Are you a returning Case IQ user?: | 🔿 Yes 💿 No |

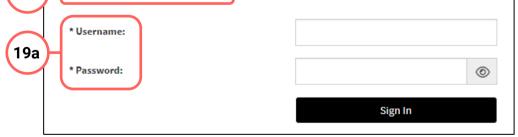

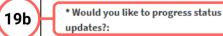

#### 🔵 Yes 🔿 No

Select "Yes" to create an account and receive notifications on your case. You will still remain anonymous if you have not chosen to identify yourself. By indicating that you wish to receive updates, you will be able to see whether your case is open or closed, and any comments or questions posed to you by the person handling your issue. You will be able to respond to questions posed to you by your Issue Handler. If you provide your e-mail address, UNSW will not be able to see it, but it will enable you to receive notifications when we publish updates to you.

🔿 Use my email 🛛 🔿 Create a username

20

\* Would you like to confidentially provide your email address?:

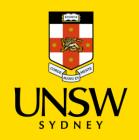

## Submitting the Complaint or Report

21. After all details have been provided, complete the CAPTCHA and click **Submit**.

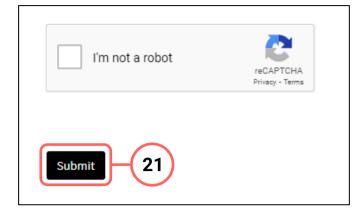

## B – Send Email

## Sending the Complaint or Report

- 1. An email will pop up using your computer's default email application.
- 2. Send your complaint or report to the UNSW Complaints team at <u>complaints@unsw.edu.au</u>.
  - Make sure to include as much detail and clarity so that timely and appropriate support can be provided.
  - Avoid using your UNSW email or a personal email that has a username with elements that could be used to identify you, such as your name or nicknames.
  - You can also use email to request more information or advice prior to submitting online.

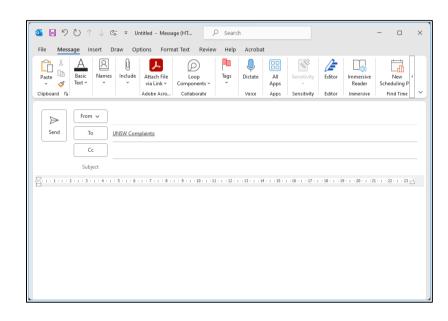